# ○ 文字の入力と設定

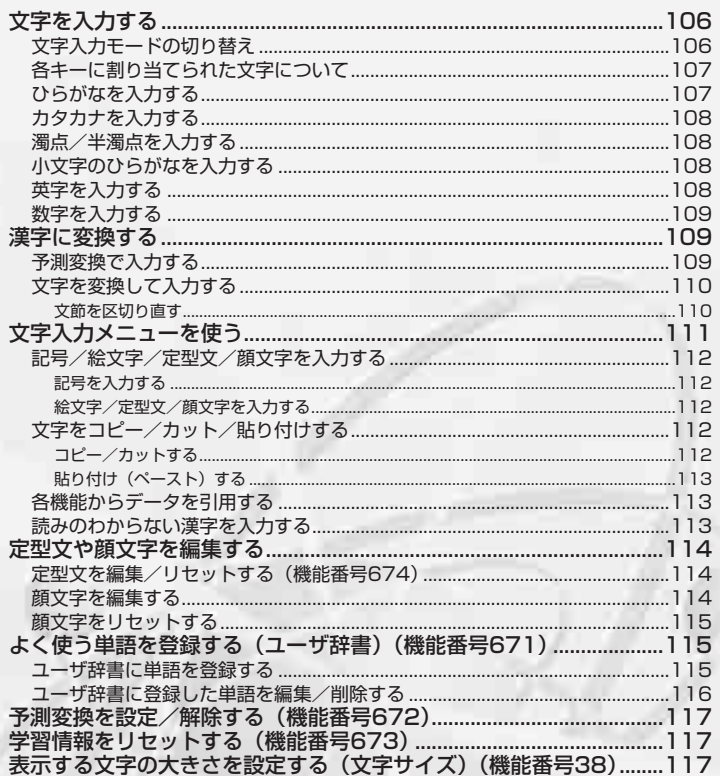

# ● 文字を入力する

文字入力モードの切り替え

漢字・ひらがな、カタカナ、英字、数字など、入力する文字によって入力モードを切り替えます。

文字入力画面で

**(図) ▶ 入力モードを選択** 

以下の項目から選択します。

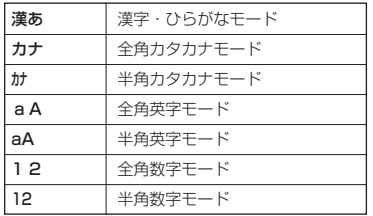

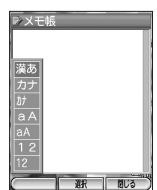

# 各キーに割り当てられた文字について

各キーに割り当てられている文字は以下のとおりです。

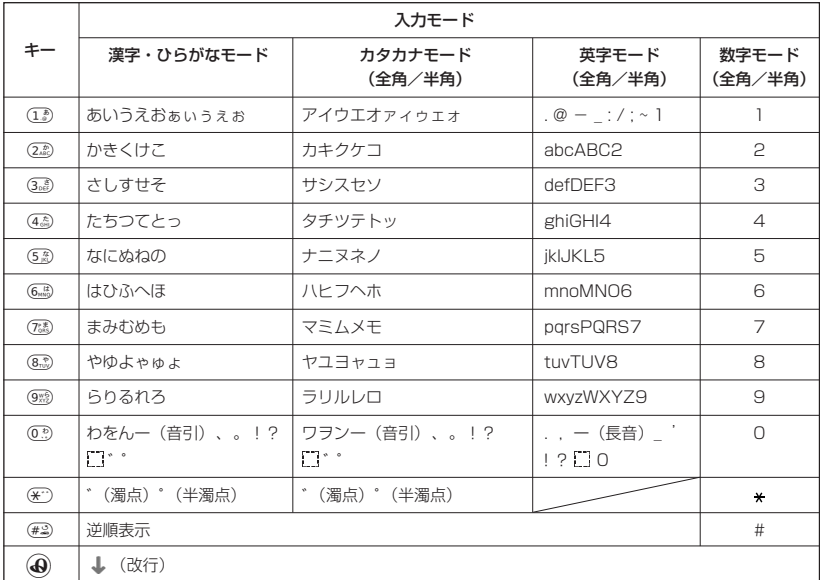

・dで濁音や半濁音に変換する際、濁音や半濁音にできない文字や半角カタカナの場合は、次の文字として「゙」 「゚」が入力されます。<br> 例:「ら」に、「゚ 」(半濁点) を付けることはできません。 <u>ら ゜</u> となります。

- 
- ・Eメールアドレス、URL入力時などの英字は、小文字が先に表示されます。
- ・電話番号入力時に( |(サイドキー)を押すと、「P」と「-」を入力することができます。( |(サイドキー)を 押すごとに「P」と「-」を切り替えることができます。

#### **Da粉的**

● (#2)を押すと逆の順序で文字が表示されます。 例:「ぉ」を入力する場合は、(1)♪ (#2)で入力できます。

#### ひらがなを入力する

ダイヤルキーを繰り返し押して、入力したい文字を表示します。

例:「きのう」を入力

#### 漢字・ひらがなモードで

2**を2回「き」** 5**を5回「の」** 1**を3回「う」**

#### **JAお知らせ**

- 文字を削除するには、以下の手順で行います。 → を押して削除したい文字の前にカーソルを合わせる ▶ (※)
- 文字をすべて削除するには、以下の手順で行います。 入力されている文字の最後にカーソルを置く ▶ (※)を長く (約1秒以上)押す 文字がすべて削除されます(カーソル以降に文字があるときは、カーソル以降の文字が削除されます)。

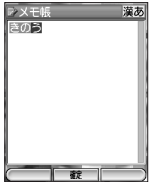

# ●文字を入力する

●文字を入力する

# 文字の入力と設定

# カタカナを入力する

例:全角文字で「セラ」を入力

#### 全角カタカナモードで

3**を4回「セ」** 9**を1回「ラ」**

#### $\bigcap$   $\overline{\text{t}}$   $\text{t}$

●漢字·ひらがなモードでも、以下の手順でカタカナの入力が行えます。 3. を4回「せ」 ▶ ⑨ を1回「ら」 ▶ ◯ (F2)【変換】 ▶ ◇ ▶ ◇ ▶ ◇

# 濁点/半濁点を入力する

文字を入力した後、(\*
)で濁点/半濁点が付いた文字に変換します。

例:「ぽ」を入力

#### (漢字・ひらがなモードで)

6**を5回「ほ」** d**を2回「ぽ」**

# ターご注意

● 濁点/半濁点を付けられる文字のみ有効です。

# 小文字のひらがなを入力する

# ダイヤルキーを繰り返し押して、入力したい文字を表示します。 例:「ょ」を入力

(漢字・ひらがなモードで)

8**を6回「ょ」**

英字を入力する

例:全角文字で「SHOP」と入力する

#### 全角英字モードで

7**を8回「S」** 4**を5回「H」** 6**を6回「0」** 7**を5回「P」**

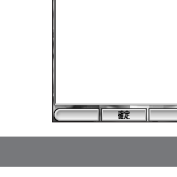

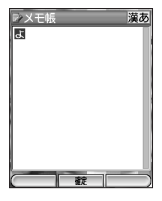

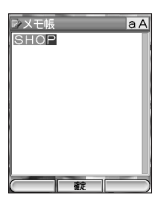

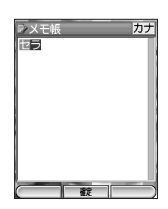

-<br>シメモ帳 漢あ

# 数字を入力する

例:全角文字で「5」を入力

全角数字モードで

5**を1回「5」**

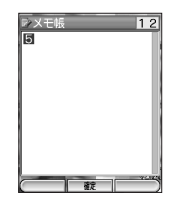

# ● 漢字に変換する

文字を入力した後、予測変換候補が表示されます。変換候補の中から<◇を押して入力したい漢字 を選択します。

予測変換で入力する

過去に一度変換した単語は、すべての文字を入力しなくても予測して変換します。

例:「かいてき」を「快適」と変換した後、再度同様に変換するとき

#### (文字入力画面で)

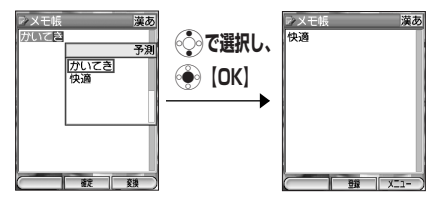

## **Dasside**

- 変換時の候補は、過去により多く変換した単語の順に表示されます。
- 変換時の候補は、過去に文節に区切って変換した単語も表示します。
- 例:初めに「あかいかさを」と入力し、「赤い傘を」と変換した場合
- 「あ」→「赤い」、「か」→「傘を」を候補として表示します。
- 予測変換機能は設定/解除をすることができます(| 予測変換を設定/解除する」117ページ)。<br>● 予測変換で学習した情報はリセットをすることができます(「学習情報をリセットする」117ページ)。
- 
- 予測変換設定中は、( C) (F2)【変換】を押すと通常の変換候補が表示されます。

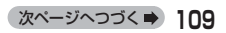

# 文字を変換して入力する 予測変換を「OFF」にしても、文字を変換することができます。 例:「京セラ」を入力 文字入力画面でレ<br>ト<br>ト メモ帳 2**を2回「き」** 8**を6回「ょ」** 1**を3回「う」 1** I **「京」を選択し、**G**【確定】** 京優 ||<sub>今日</sub><br>|きょう<br>||興 レメモ<br>京セラ **<sup>2</sup>** <sup>3</sup>**を4回「せ」** <sup>9</sup>**を1回「ら」** I **「セラ」を選択し、**G**【確定】**

磁表

漢あ

■ 文節を区切り直す

一度にたくさんの文字を入力すると、自動的に文節を区切って変換します。文字を確定する前に 文節を区切り直して変換することもできます。

例:「いまからすやまです」を「今烏山です」と変換する

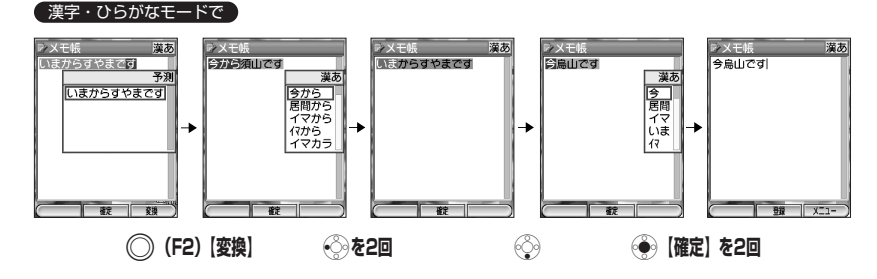

# ○ 文字入力メニューを使う

文字入力画面で

A**(F2)【メニュー】を押す**

#### 以下の項目から選択します。

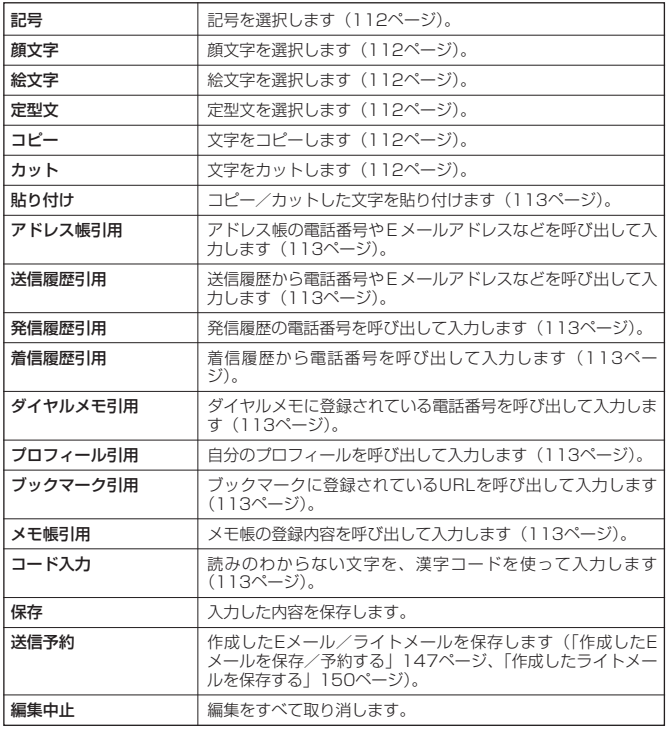

・利用中の機能によって、メニュー画面に表示される項目および順番は異なります。

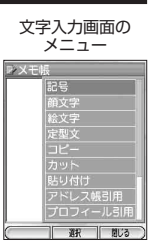

次ページへつづく➡ **]**]]

●文字入力メニューを使う

# 文字の入力と設定

**「記号/絵文字/定型文/顔文字を入力する** 

■記号を入力する

#### 文字入力画面のメニューで

「記号」を選択し、ଚ���【選択】 **▶ 「半角記号」または「全角記号」を選択し、**@● 【選択】 ▶ **記号を選択し、**◎●◎【確定】

#### **JA お知らせ**

- 記号/絵文字/定型文/顔文字の内容については、「各機能の選択項目一覧」(307ペー ジ)をご参照ください。
- ●記号は一度に10個まで選択できます。 例:一度に2種類の記号を入力
	- 記号選択画面で1つ目の記号を選択し、(◯)(F2)【選択】 D 2つ目の記号を選択し、(◯)(F2)【選択】 D (●) 【閉じる】

2種類以上の記号を選択中に(※)を押すと、カーソル上にある記号の選択は解除され、入力画面に戻ります。

■絵文字/定型文/顔文字を入力する

#### 文字入力画面のメニューで

**「絵文字」、「定型文」、または「顔文字」を選択し、@●》【選択】 ▷ 入力したい文字や文を選択し、** 

# G**【選択】または**G**【確定】**

#### ●●ご注意

● PHS (同機種を含む)や携帯電話、パソコンなどに絵文字を送信した場合、一部の絵文 字が正しく表示されない場合があります。

## **Dansel**

● 絵文字は一度に10個まで選択できます。 例:一度に2種類の絵文字を入力

絵文字選択画面で1つ目の絵文字を選択し、(◯) (F2)【選択】 》2つ目の絵文字を選択し、(◯) (F2) 【選択】 ▷ ◉ 【閉じる】

絵文字を選択中にaを押すと、一番新しく選択された絵文字は削除され、入力画面に戻ります。

● 定型文/顔文字選択中は、以下の操作を行うことができます。

・A(F2)【表示】:選択した定型文/顔文字を表示し、確認することができます。

# 文字をコピー/カット/貼り付けする

入力した文字をコピー(複写)やカット(移動)することができます。また、コピー/カットし た文字を別の画面へ貼り付け(ペースト)することができます。

# 文字入力画面のメニューで

■ コピー/カットする

「コピー」または「カット」を選択し、@●》【選択】 ≫ ぐ◇ でコピー/カットしたい範囲の始点を **選択し、**G**【始点】 終点を選択し、**G**【終点】**

# ●■●ご注意

● コピー/カットした文字列は、電源をOFFにすると消去されます。

## **AD お知らせ**

● コピー/カットは1件のみ、全角、半角共に128文字まで記録されます。

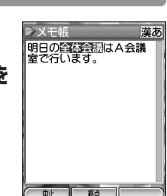

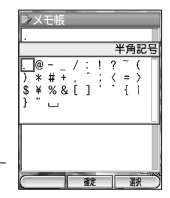

(例:絵文字を選択 した場合)

**W⊙8P** 

 $\overline{p}$   $\overline{p}$   $\overline{q}$   $\overline{q}$   $\overline{$ 

絵文字

 $#((4 + 25)$ **COODARTS** 

■ 露周命当

確認

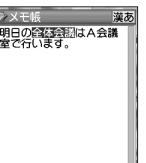

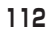

前回コピー/カットした文字を貼り付けることができます。

## 文字入力画面で

**貼り付けたい画面を表示 ▶ ◯ (F2) [メニュー] ▶ 「貼り付け」を選択し、 (●) [選択]** 

●5●ご注意

● 画面によって使用できない文字が含まれている場合は、貼り付けできません。

# 各機能からデータを引用する

以下の内容を引用して電話番号やEメールアドレス、URLなどを入力することができます。

- ・アドレス帳に登録されている電話番号やEメールアドレス
- ・発信/着信履歴の電話番号
- ・ダイヤルメモに登録されている電話番号
- ・プロフィールに登録されている自分のEメールアドレス
- ・ブックマーク帳に登録されているURL
- ・メモ帳
- ・メールの送信履歴の電話番号やEメールアドレス

## 文字入力画面で

**貼り付けたい画面を表示 ▷ (◯)(F2)【メニュー】 ▷ 「アドレス帳引用」、「送信履歴引用」、「発 信履歴引用」、「着信履歴引用」、「ダイヤルメモ引用」、「プロフィール引用」、「ブックマーク引用」、 または「メモ帳引用」を選択し、**G**【選択】 引用したい項目を選択し、**G**【選択】または** G**【確定】**

# 読みのわからない漢字を入力する

読みのわからない漢字を入力するときは、漢字コード表(「漢字コードー覧」289ページ)を 使って入力することができます。

## 文字入力画面のメニューで

**「コード入力」を選択し、**G**【選択】 漢字コードを入力し、**G**【OK】**

## **LA お知らせ**

● 漢字コード入力中の数字と英字の切り替えは、《◇または《》を押します。

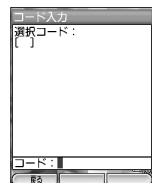

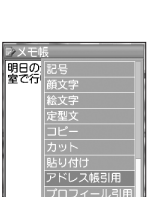

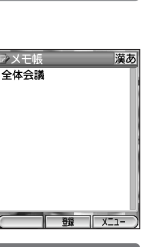

# ● 定型文や顔文字を編集する

登録されている定型文や顔文字の内容をお好みに合わせて書き換えることができます。

|定型文を編集/リセットする インスコン インスコン 機能番号674

待受画面で ) そのことをついて、このことをついて、このことをついて、このことをついて、このことをついて、このことをついて、このことをついて、このことをついて、こ

G**【メニュー】 「機能」を選択し、**G**【選択】** <sup>674</sup> **編集/リセッ トしたい定型文No.を選択 ▶ ○ (F2) [メニュー]** 

以下の項目から選択します。

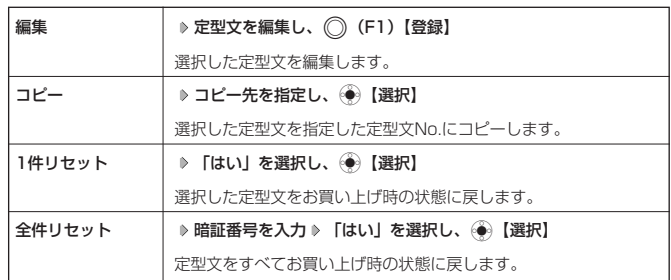

#### ●■■ご注意

● 定型文No.01には自分の電話番号、No.02にはオンラインサインアップで取得したEメールアドレスが自動的 に登録されます。編集/リセットすることはできません。

#### **(iDiastrover)**

- 定型文評細 (定型文詳細表示画面) を表示するには、以下の手順で行います。 定型文一覧画面で登録されている定型文No.を選択し、 ◎ 【表示】
- 入力できる文字数は全角、半角共に40文字までです。

顔文字を編集する

#### 定型文一覧画面で

**編集したい顔文字No.を選択し、**G**【編集】 顔文字を編集し、**G**【登録】**

#### **(Danmot**

- 入力できる文字数は半角17文字までです。
- 顔文字を置き換え後、お買い上げ時の状態に戻すには、リセットを行います(「顔文字を リセットする」115ページ)。

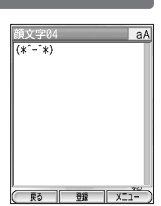

|文一覧<br>|: 070AAAAAAAA

。<br>32:いつも大変お世話にな.. です<br>変ありが、

2.|1件リセッ|<br>|-<br>|- 全件リセッ

# 顔文字をリセットする

#### 定型文一覧画面で

## **リセットしたい顔文字No.を選択 ▷ ○ (F2) [メニュー]**

以下の項目から選択します。

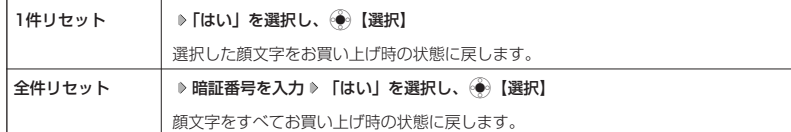

# ● よく使う単語を登録する (ユーザ辞書) 機能番号671

よく使う文字や記号を短い読みで変換できるよう、辞書に単語を100件まで登録することができ ます。単語は全角、半角共に30文字まで、読みは40文字まで登録できます。 登録できる文字は以下のとおりです。読みはひらがなで登録します。

- ・漢字、ひらがな
- ・全角英数字、記号、カタカナ ・半角英数字、記号、カタカナ
- 

# ユーザ辞書に単語を登録する

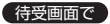

**<sup>1</sup>** G**【メニュー】 「機能」を選択し、**G**【選択】** <sup>671</sup>

■ユーザー辞書に登録が1件もない場合

G**【登録】を押す**

■ユーザー辞書にすでに登録がある場合

A**(F2)【メニュー】 「登録」を選択し、**G**【選択】**

# **2 単語と読みを入力 > ○ (F1) 【登録】**

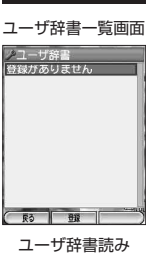

お買い上げ時: 「未登録」

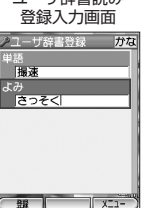

# $\sum_{k}$

#### ユーザ辞書登録 内容表示画面

● ユーザ辞書の登録内容(ユーザ辞書登録内容表示画面)を表示するには、以下の手順で行 います。 ユーザ辞書一覧画面で登録されているユーザ辞書No.を選択し、 (●) 【表示】

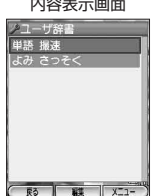

# ユーザ辞書に登録した単語を編集/削除する

#### ユーザ辞書一覧画面で

# **編集/削除したいユーザ辞書No.を選択 ▶ ◯ (F2) [メニュー]**

以下の項目から選択します。

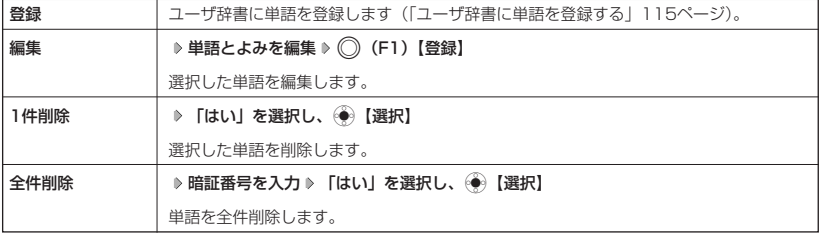

## **Daxwood**

● ユーザ辞書の1件削除は、以下の手順でも行えます。

ユーザ辞書登録内容表示画面で ◯ (F2)【メニュー】 ▶ 「1件削除」を選択し、 ● 【選択】 ▶ 「はい」を選択 し、 ● 【選択】

# 予測変換を設定/解除する

#### 変換候補として表示します。すべての文字を入力しなくても目的の文字を表示 | [ON] 文字を入力すると、入力した文字の後に続くと予測される文字(単語)を予測 させ、入力することができます。

#### 待受画面で

**(●)【メニュー】 ▷ 【機能】を選択し、(●)【選択】 ▷ (6xis) ▷ (7:%) ▷ (2.ks)** 

以下の項目から選択します。

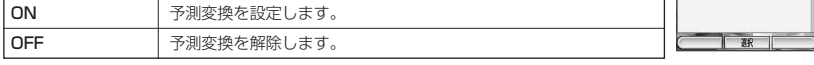

# ● 学習情報をリセットする

文字変換の学習情報や予測変換の情報をすべてリセットし、お買い上げ時の状態に戻します。

# 待受画面で

 $\begin{pmatrix} \circ \bullet \\ \bullet \end{pmatrix}$  **[メニュー] ▷ [機能] を選択し** $\begin{pmatrix} \bullet \\ \bullet \end{pmatrix}$  [選択] ♪  $\begin{pmatrix} 6.15 \\ 9.61 \end{pmatrix}$  ▷  $\begin{pmatrix} 7.5 \\ 3.61 \end{pmatrix}$  ▷

- **「はい」を選択し、**G**【選択】**
- 表示する文字の大きさを設定する(文字サイズ)

お買い上げ時: 「小」 メニュー画面や各機能の一覧表示する画面、操作ガイドの文字の大きさを変更 することができます。

## (待受画面で)

G**【メニュー】 「機能」を選択し**G**【選択】** 3 8 **「小」、「中」、または 「大」を選択し●● 【選択】** 

# $T$  $\sum$   $\frac{1}{2}$

- Eメール/ライトメール(「メールの文字の大きさを設定する」168ページ)については 別途メール設定により表示する文字の大きさを変更できます。
- 以下の画面では、文字の大きさを変更しても表示される文字の大きさは変わりません。
	- ・ 発信中画面
	- ・ 着信中画面
	- ・ 通話中画面
	- ・ 発信履歴・着信履歴の全画面表示画面の電話番号
	- ・ データフォルダ空き容量確認画面
	- ・ 累積通話時間表示画面
	- ・ 録音・再生画面

#### ノ文字入力補助 1ユーザ辞書 図学習内容をリセッ E トレますか? はい しししえ 略 雅

機能番号38

1メインディスプレイ<br>2サブディスプレイ  $E$ 

 $6$ 

7節電画面

8文字サイ)

OON(メイン+サブ) 4サプLCDコン

トラス ナノLCDコント<br><sup>も電時LCD</sup>  $\overline{\mathbf{5}}$ 

> la  $\overline{\Phi}$

**OON** 

 $\overline{\phantom{a}}$ 

大

#### - <del>11ユーザ辞書</del><br>- 21予測変換設定<br>- 31学習内容リセッ - OH<br>- 31学習内容リセッ - OH-OFF |3 学習内容リ1<br>|4定型文登録

文字入力

お買い上げ時:

機能番号672

機能番号673

# ○ アドレス帳の使いかた

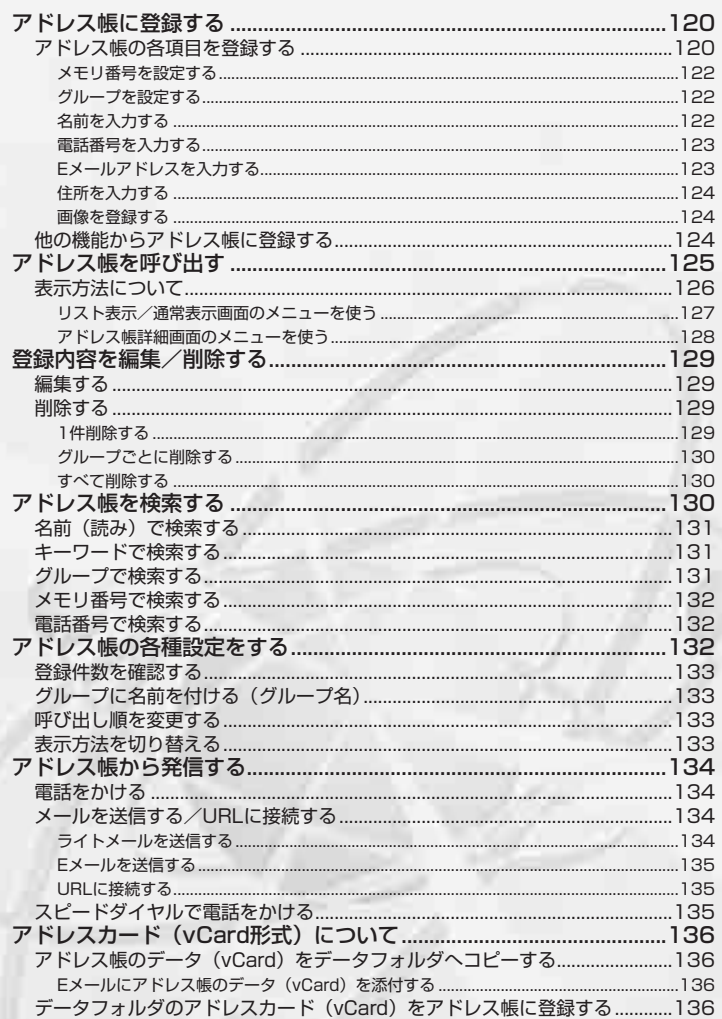

# ● アドレス帳に登録する

アドレス帳は500件まで登録できます。

## $\sim$   $\sim$   $\sim$   $\sim$

● アドレス帳にシークレット登録する場合は、シークレットモードに設定してからアドレス帳の登録を行います (「シークレットモードを設定/解除する」245ページ)。

アドレス帳の各項目を登録する

**◯ (F1) 【アドレス帳】を長く (約1秒以上) 押す ▶ 登録する項目を選択 ▶ 各内容を入力また は選択 ▷ ◯ (F1) 【登録】** 

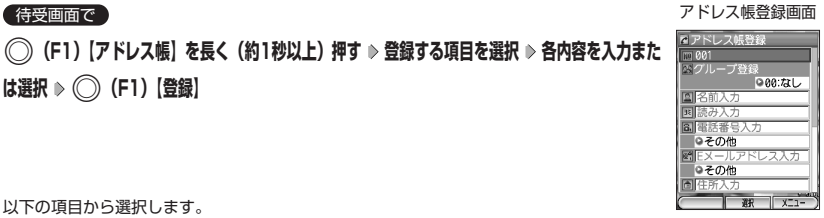

以下の項目から選択します。

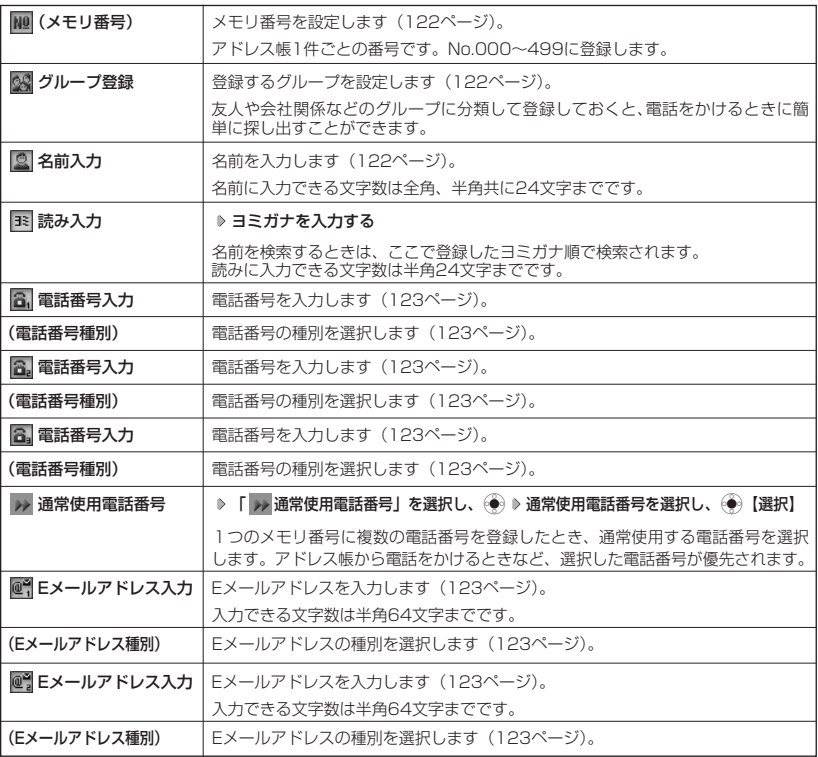

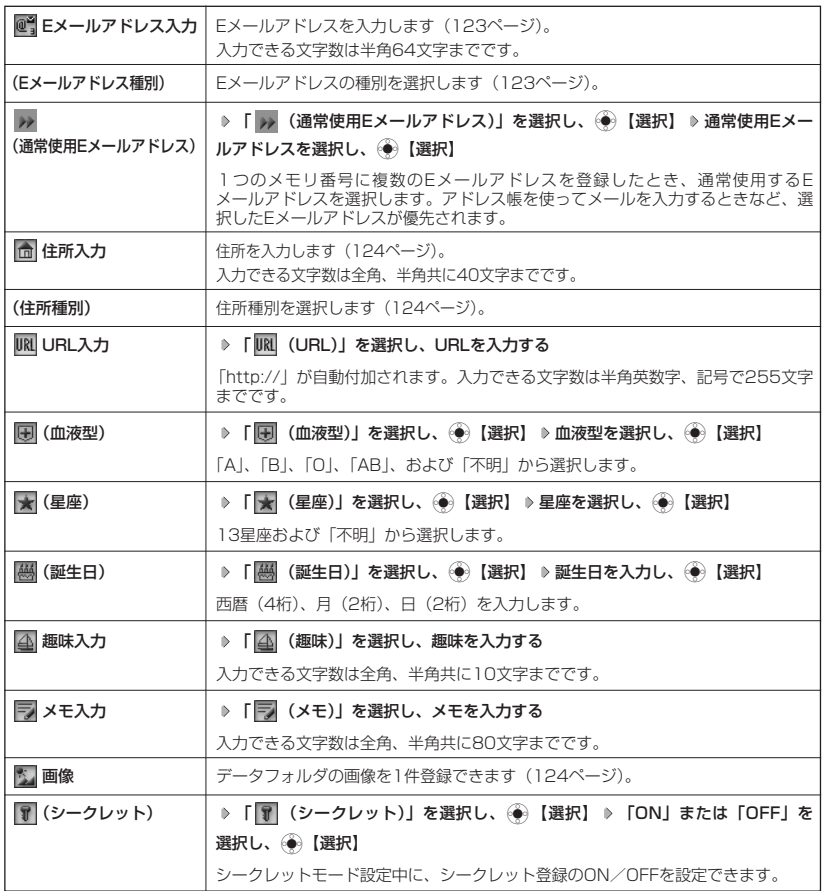

多ご注意

● 相手が一般電話の場合は、必ず市外局番から入力してください。PHS/携帯電話の場合は必ず「0」から始ま る11桁の番号を入力してください。

# アドレス帳の使いかた

#### **Daxwood**

- アドレス帳の新規登録は、以下の手順でも行えます。 待受画面で ◯ (F1)【アドレス帳】 ▷ ◯ (F1)【新規登録】
- ●アドレス帳新規作成中・編集中に着信などによって登録が中断した場合は、登録内容は一時的に保存されます。 再度、アドレス帳新規登録を開始すると「作成中のアドレス帳データを使用しますか?」と表示されます。
- 「はい」を選択し、(●)【選択】を押すと、作成を再開できます。「いいえ」を選択すると、作成中のアドレス 帳データは破棄され、アドレス帳を新規に作成することができます。
- シークレットモード解除中、シークレット登録したメモリ番号について(「シークレットモードについて」245 ページ)。
	- ・シークレット登録したメモリ番号の相手から電話がかかってきたとき、名前は表示されずに電話番号が表示 されます。
	- ・シークレット登録したメモリ番号から電話をかけたり、内容を修正したりするときは、シークレットモード に設定してから行ってください。
- メモリ番号を設定する

#### アドレス帳登録画面で

**「 (メモリ番号入力)」を選択し、**G**【選択】 メモリ番号を入力し、**G**【選択】**

#### ●●こ注意

● 指定したメモリ番号がシークレット登録されている場合は、シークレットモード設定中以 外は書き換えできません。

#### **AD お知らせ**

- メモリ番号を指定しない場合は、登録されていない一番小さいメモリ番号に登録されます。
- 入力したメモリ番号がすでに登録されている場合は、「アドレス帳No.△△△を書き換えますか?」と表示され ます。すでにあるメモリ番号を置き換えて登録するには、上書き確認画面で「はい」を選択し、◆●【選択】を 押します。

#### ■ グループを設定する

登録する電話番号のグループを設定します。

#### アドレス帳登録画面で

## 「图3】(グループ登録)」を選択し、◇●◇【選択】 ≫ グループを選択し、◇●◇【選択】

#### ●●●ご注意

● ひとつのメモリ番号を複数のグループに登録することはできません。

#### **Daxwood**

- ●「グループ00」~「グループ19」まで登録できます。グループには名前を付けることが できます(「グループに名前を付ける」133ページ)。
- グループを設定しない場合は「グループ00」に登録されます。

#### ■名前を入力する

相手の名前と読みを入力します。

アドレス帳登録画面で

# **「 (名前入力)」を選択し、名前を入力する**

## **Dambul**

● 入力できる文字数は全角、半角共に24文字までです。

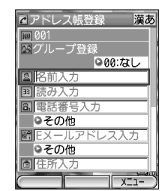

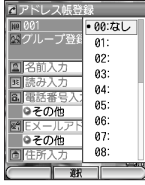

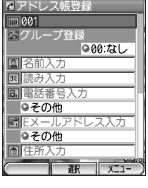

# ■ 電話番号を入力する

- アドレス帳登録画面で
- **<sup>1</sup> 「 (電話番号入力)」を選択し電話番号を入力** I
- **<sup>2</sup> 「種別」を選択し、**G**【選択】 種別を選択し、**G**【選択】**

選択できる種別は以下のとおりです。

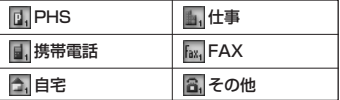

#### **DE ASSIGNED**

- 入力できる電話番号は32桁までです(「184」、「186」も桁数に含まれます)。
- 電話番号入力後、(◆)【184/186/なし】を押すと、入力した電話番号の前に「184」(自分の電話番号を表 示しない)または「186」(自分の電話番号を表示する)を追加することができます。追加をしない場合は、 「なし」を選択します。
- 「—(ハイフン)」や「P(ポーズ)」を入力するには( |(サイドキー)を押します。( |(サイドキー)を押すご とに「-」と「P」の表示が切り替わります。ただし電話番号が1桁も入力されていないときは、「-」と「P」 は入力できません。
- 「 (電話番号入力)」、「 (電話番号入力)」を登録する場合も「 (電話番号入力)」と同様の手順で行 います。
- ●「184」、「186」を付加した電話番号を登録した場合、登録した相手から着信があってもアドレス帳に登録し た名前は表示されません。

■ Eメールアドレスを入力する

#### アドレス帳登録画面で

- **<sup>1</sup> 「 (Eメールアドレス入力)」を選択し、Eメールアドレスを入力** I
- **<sup>2</sup> 「種別」を選択し、**G**【選択】 種別を選択し、**G**【選択】**

選択できる種別は以下のとおりです。

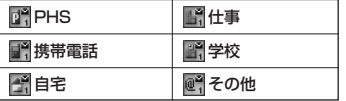

#### **DE BATGET**

- 入力できる文字数は半角64文字までです。
- ●「 @ | (Eメールアドレス入力)」、「 @ | (Eメールアドレス入力)」を登録する場合も「 @ | (Eメールアドレス 入力)」と同様の手順で行います。

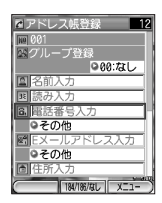

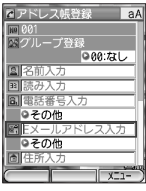

次ページへつづく**➡ 123** 

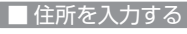

- アドレス帳登録画面で
- **<sup>1</sup> 「 (住所入力)」を選択し、住所を入力** I
- **<sup>2</sup> 「種別」を選択し、**G**【選択】 種別を選択し、**G**【選択】**

選択できる種別は以下のとおりです。

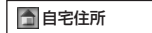

会社住所

面 その他

## Jansel

- 入力できる文字数は全角、半角共に40文字までです。
- 画像を登録する

相手の写真などをデータフォルダの画像から選択し登録します。

# アドレス帳登録画面で

「 <mark>『3</mark>』(画像)」を選択し、《●》【選択】 ≫ 登録するデータを選択し、《●》【選択】

# 他の機能からアドレス帳に登録する

アドレス帳に他の機能から新規登録や追加登録をすることができます。

登録できる機能は以下のとおりです。

- 
- ・メールの送信履歴/受信履歴 ・データフォルダ(vCard)<br>・Operaブラウザ閲覧 ・発信履歴、着信履歴、ダィ
	- ・発信履歴、着信履歴、ダイヤルメモ
- 例:着信履歴から電話番号を追加登録する

## 待受画面で

 $\begin{pmatrix} \sqrt[3]{5} & 0 \end{pmatrix}$  **を選択し、全国医療を選択** → △ 【メニュー】 → 【アドレス帳へ登録】を選択し、

# **【選択】**

以下の項目から選択します。

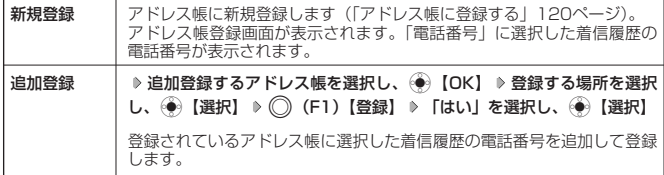

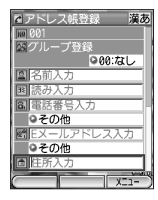

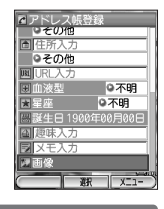

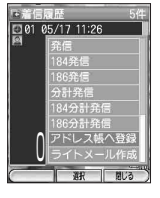

# ● アドレス帳を呼び出す

#### 待受画面で

# **1 ● ● (F1) [アドレス帳] を押す**

アドレス帳リスト表示(名前順)画面が表示されます(「表示方法について」126ペー ジ)。

# **2 内容を確認するアドレス帳を選択し、 (+) [表示]**

選択したアドレス帳No. (メモリ番号)のアドレス帳詳細画面が表示されます。

#### **DE DESSER**

● アドレス帳に名前または電話番号が登録されていない場合、アドレス帳リスト表示画面に は、以下のように表示されます。

- ・名前・電話番号なしの場合、「名前なし」と表示されます。
- ・名前あり・電話番号なしの場合、登録されている名前が表示されます。
- ・名前なし・電話番号ありの場合、登録されている電話番号が表示されます。

新規登録 あ示 | XI1-アドレス帳詳細画面

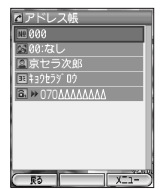

次ページへつづく**➡ 125** 

![](_page_20_Picture_15.jpeg)

![](_page_20_Picture_16.jpeg)

# 表示方法について

アドレス帳の表示には、「リスト表示」と「通常表示」の2種類の表示方法があります。また、呼 び出し順を「名前順」、「アドレス帳No.順(メモリ番号順)」、「グループ順」に設定することがで きます。

表示方法の切り替えについては「表示方法を切り替える」(133ページ)を、呼び出し順の設定 については「呼び出し順を変更する」(133ページ)をご参照ください。

![](_page_21_Figure_4.jpeg)

![](_page_21_Figure_5.jpeg)

#### **Dambul**

● アドレス帳詳細表示画面の表示は、以下の手順で行います。

#### 各画面(一覧表示は除く)で●●【表示】を押す

●シークレット登録したメモリ番号は、シークレットモード設定中のみ表示することができます(「シーク レットモードについて」245ページ)。

# リスト表示/通常表示の各画面で

# **アドレス帳を選択 ▶ ◯ (F2) [メニュー]**

以下の項目から選択します。

![](_page_22_Picture_155.jpeg)

■ アドレス帳詳細画面のメニューを使う

## アドレス帳詳細画面で

# A**(F2)【メニュー】を押す**

以下の項目から選択します。

![](_page_23_Picture_235.jpeg)

#### ■アドレス帳詳細画面で「電話番号」を選択した場合

#### アドレス帳詳細画面で

**「電話番号」を選択 ▶ ◯ (F2) [メニュー]** 

以下の項目から選択します。

![](_page_23_Picture_236.jpeg)

#### ■アドレス帳詳細画面で「Eメールアドレス」を選択した場合

#### アドレス帳詳細画面で

# **「Eメールアドレス」を選択 ▶ ○ (F2) [メニュー]**

以下の項目から選択します。

![](_page_23_Picture_237.jpeg)

■アドレス帳詳細画面で「URL」を選択した場合

#### アドレス帳詳細画面で

# **「URL」を選択** A**(F2)【メニュー】**

以下の項目から選択します。

![](_page_24_Picture_197.jpeg)

# 登録内容を編集/削除する

アドレス帳の登録内容を編集/削除します。

# 編集する アドレス帳画面の 待受画面で メニュー**◯ (F1) [アドレス帳] → 編集するアドレス帳を選択 → ◯ (F2) [メニュー] → [編集] を rapara** はあか **選択し、**G**【選択】 各項目を修正** A**(F1)【登録】 「はい」を選択し、**G**【選択】** 各項目の修正方法については、「アドレス帳の各項目を登録する」(120ページ)をご参照 ください。

削除する

■ 1件削除する

選択したアドレス帳を1件削除します。

#### 待受画面で

**◯ (F1) [アドレス帳] ▶削除するアドレス帳を選択 ▶ ◯ (F2) [メニュー] ▶ 「1件削除」を選択し、 (+)** 

**【選択】 ▶ 「はい」を選択し、 ● 【選択】** 

■ グループごとに削除する

選択したアドレス帳をグループごとに削除します。グループ削除は、アドレス帳グループ一覧表 示画面のメニューから行います。

# 行受画面で **^^)(F1)【アドレス帳】 ▷ 削除するグループを選択 ▷ (⌒)(F2)【メニュー】**

\_<br>2 「アドレス帳設定」を選択し、◉◉ 【選択】 ▷ 「グループ削除」を選択し、◉◎ 【選択】 **暗証番号を入力 「はい」を選択し、**G**【選択】** アドレス帳 (グループ一覧)の メニュー

#### ●●ご注意

- グループ一覧表示画面は、表示方法がグループ順のときのみ表示されます(「アドレス帳 の各種設定をする」132ページ)。
- ●「グループ00」は削除できません。

# ■ すべて削除する

#### 待受画面で

**◯◯ (F1) [アドレス帳] ▷ ◯◯ (F2) [メニュー] ▷ [アドレス帳設定] を選択し、@◎ [選択] ▷ [全件削除] を選択し、**G**【選択】 暗証番号を入力 「はい」を選択し、**G**【選択】**

# ● アドレス帳を検索する

登録したアドレス帳を名前や電話番号などで検索することができます。

## 待受画面で

**◯◯ (F1) [アドレス帳] ♪ ◯◯ (F2) [メニュー] ♪ 「検索」を選択し、 ● 【選択】** 

以下の項目から選択します。

![](_page_25_Picture_293.jpeg)

![](_page_25_Picture_17.jpeg)

お買い上げ時: 「名前検索」

■アドレス帳(グループ)

100 01 02 03 04 05 06 京ヤラー 登録件数確認 グループ名登 出し順変更<br>示切り替え グループ削除  $\overline{w}$ 

# ターご注意

● シークレット登録したメモリ番号は、シークレットモード設定中のみ検索することができます(「シーク レットモードについて」245ページ)。

# **Daxwood**

● 表示切り替えの設定によって、検索結果の表示方法が異なります(「表示方法を切り替える」133ページ)。

名前の読みを入力して検索します。

#### アドレス帳検索画面で

<sup>1</sup>**「名前検索」 検索する読みを入力し、**G**【確定】**

#### ●5●ご注意

- ひらがな、漢字による検索はできません。
- アドレス帳に読みが登録されていないと検索できません。

#### **AD EXIGER**

- 入力できる文字数は半角24文字までです。
- 読みを入力しないで(◆)【確定】を押すと、名前順のリスト表示または通常表示になります。
- 検索は以下の順で行います。 ・アァイィ~ワヲン゛-°AaB~Zz01~89!"#\$%&'()\*+,-./:;⇔?@[¥]^\_'{|}~。「」、・スペース

# キーワードで検索する

名前の読みに含まれるキーワードを入力して検索します。検索結果は五十音順に表示されます。

#### アドレス帳検索画面で

<sup>2</sup>**「キーワード検索」 検索するキーワードを入力し、**G**【確定】**

#### ●5●ご注意

- ひらがな、漢字による検索はできません。
- アドレス帳に読みが登録されていないときは検索できません。

#### J B 3500

● 入力できる文字数は半角24文字までです。

グループで検索する

選択したグループに登録されているアドレス帳を名前順に表示します。

#### アドレス帳検索画面で

(3. ) 「グループ検索」 ▶検索するグループを選択し、 (+) 【選択】

![](_page_26_Figure_24.jpeg)

●アドレス帳を検索する

![](_page_26_Picture_179.jpeg)

![](_page_26_Picture_26.jpeg)

# アドレス帳の使いかた

# メモリ番号で検索する

メモリ番号を入力して検索します。

#### アドレス帳検索画面で

<sup>4</sup>**「メモリ番号検索」** G**【確定】 検索するメモリ番号を入力し、**G**【確定】**

#### **Dasside**

● 指定したメモリ番号がないときは、「アドレス帳に登録がありません」と表示された後、 一番小さいメモリ番号を表示します。

# 電話番号で検索する

電話番号の一部を入力して、その番号を含むアドレス帳を検索します。

#### アドレス帳検索画面で

**(5恋 「電話番号検索」 ≫ 検索する電話番号を入力し、@● 【確定】** 

#### **(iDiastrover)**

- 入力できる数字は32桁までです。
- 電話番号に「P (ポーズ)」が含まれている場合は、ポーズ前までの番号で検索されます。 また、「-(ハイフン)」は除外して検索されます。

# ● アドレス帳の各種設定をする

アドレス帳の表示や呼び出し順の切り替えおよび登録件数の確認を行います。

## 待受画面で

**◯ (F1) [アドレス帳] ▶ ◯ (F2) [メニュー] ▶ [アドレス帳設定] を選択し、** 

## G**【選択】**

以下の項目から選択します。

![](_page_27_Picture_243.jpeg)

![](_page_27_Picture_23.jpeg)

![](_page_27_Picture_24.jpeg)

![](_page_27_Picture_25.jpeg)

![](_page_27_Picture_26.jpeg)

現在の登録件数と登録できる残りの件数を表示します。

#### アドレス帳設定画面で

# **「登録件数確認」を選択し、**G**【選択】**

## **Dasside**

● 登録件数にはシークレット登録されているアドレス帳の件数も含まれます。

● シークレットモード設定中は、シークレット登録されているアドレス帳の件数も表示さ ます。

# グループに名前を付ける(グループ名)

アドレス帳のグループにお好みの名前を付けることができます。

# アドレス帳設定画面で

「グループ名登録」を選択し、◎●○【選択】 ▷ 名前を付けるグループを選択し、◎● 【編集】 ▷

# **名前を入力し、◎</u>◎ 【確定】**

# ●●ご注意

●「グループ00」のグループ名は変更できません。

# **JA お知らせ**

● 入力できる文字数は全角、半角共に16文字までです。

# 呼び出し順を変更する

アドレス帳の呼び出し順を変更することができます。 呼び出し順は以下の3つです(「表示方法について」126ページ)。

- ・名前順
- ・アドレス帳No.順(メモリ番号順)
- ・グループ順

アドレス帳設定画面で

「呼出し順変更」を選択し、←● 【選択】 ▷ 「名前順」、「アドレス帳No.順」、または「グループ順」を選択し、 G**【選択】**

表示方法を切り替える

アドレス帳を呼び出したときの表示方法をリスト表示または通常表示に切り替 えます(「表示方法について」126ページ)。

## 7ドレス帳設定画面で

**「表示切り替え」を選択し、**G**【選択】**

![](_page_28_Picture_213.jpeg)

お買い上げ時:

![](_page_28_Picture_28.jpeg)

お買い上げ時: 「名前順」

●アドレス帳の各種設定をする

![](_page_28_Picture_30.jpeg)

# ● アドレス帳から発信する

# 電話をかける

#### 待受画面で

**AD お知らせ** 

》(F1)【アドレス帳】 ▷ アドレス帳を選択し、*◯*つ)

#### アドレス帳リスト 表示画面(名前順)

![](_page_29_Picture_6.jpeg)

アドレス帳詳細画面

![](_page_29_Picture_8.jpeg)

![](_page_29_Picture_9.jpeg)

# メールを送信する/URLに接続する

る電話番号を選択し、● 【発信】または◯

● 通常使用以外の電話番号にかけるときは、以下の手順で行います。

■ ライトメールを送信する

た電話番号に電話をかけます。

#### 待受画面で

**◯◯ (F1) 【アドレス帳】 ▷ アドレス帳を選択 ▷ (◯) (F2) 【メニュー】 ▷** 

## **「ライトメール作成」を選択し、**G**【選択】**

ライトメール作成画面が表示されます。選択したアドレス帳に登録されている電話番号が 「宛先」に表示されます。

● 1件のアドレス帳に複数の電話番号の登録があるときは、「通常使用電話番号」に登録し

待受画面で◯)(F1)【アドレス帳】 D アドレス帳を選択し、(◆)【表示】 D ダイヤルす

![](_page_29_Picture_16.jpeg)

![](_page_29_Picture_17.jpeg)

![](_page_29_Picture_18.jpeg)

![](_page_29_Picture_19.jpeg)

● ライトメール対応機種以外への送信はできません。

#### 待受画面で

**◯◯ (F1) 【アドレス帳】 ▷ アドレス帳を選択 ▷ (◯) (F2) 【メニュー】 ▷** 

**「Eメール作成」を選択し、◇●◇ 【選択】** 

Eメール作成画面が表示されます。選択したアドレス帳に登録されているEメールアドレス が「宛先」に表示されます。

#### **AD EXIGER**

- ●1件のアドレス帳に複数のEメールアドレスの登録があるときは、通常使用Eメールアドレ スが表示されます。
- 通常使用以外のEメールアドレスへの送信は、以下の手順で行います。 アドレス帳詳細画面で送信するEメールアドレスを選択し、● 【Eメール作成】

# ■ URLに接続する

#### 待受画面で

**◯◯ (F1) 【アドレス帳】 D> アドレス帳を選択 D> (C2)【メニュー】 D>** 

**「URLページ接続」を選択し、**G**【選択】**

Operaブラウザが起動し、登録されているURLに接続されます。

# スピードダイヤルで電話をかける

メモリ番号000~099に登録している電話番号へかける場合は、メモリ番号の下1桁または下2 桁を入力し、bを押すだけで電話をかけることができます。

■メモリ番号000~009の場合

待受画面で

**メモリ番号の下1桁**0**~**9**を入力し、**b

■メモリ番号010~099の場合

(待受画面で)

**メモリ番号の下2桁**(12)~⑨※2 (十の位) D (02)~⑨※2 (一の位) を入力し、(ア)

●●ご注意

● シークレット登録したメモリ番号は、シークレットモード設定中のみスピードダイヤルで電話をかけることが できます(「シークレットモードについて」245ページ)。

#### **Da お知らせ**

- アドレス帳に登録されていないメモリ番号を入力し、◯◯を押すと、「アドレス帳に登録がありません」と表示 されます。
- 電話番号が複数登録されているときは、通常使用電話番号に電話をかけます。
- ●スピードダイヤルを使って、以下の操作を行うこともできます。 ・登録されているEメールアドレス宛の作成画面を表示する
	- 待受画面でメモリ番号を入力し、 回)を押す ・登録されているライトメールアドレス宛の作成画面を表示する 待受画面でメモリ番号を入力し、2を長く(約1秒以上)押す
- スピードダイヤルを使用したくない場合は、操作ロックで設定できます(「使用制限を設定/解除する」242 ページ)。

![](_page_30_Picture_29.jpeg)

**IR KYOCERA** 

THE NEW VALUE FRONTIER

**HOME**  $F_2$ 

# **○アドレスカード (vCard形式) について**

アドレス帳のデータをデータフォルダ(名刺フォルダ)にコピー(エクスポート)することがで きます。データフォルダへのコピーは、アドレスカード(vCard形式/拡張子.vcf)で行います。

#### **Daxwood**

● vCardのバージョンは3.0です。

● vCardのデータ1件に登録できるのは、アドレス帳の登録1件分です。

# <u>アドレス帳のデ</u>ータ(vCard)をデータフォルダへコピーする

アドレス帳のデータ(vCard)をデータフォルダにコピー(エクスポート)します。データフォ ルダへのコピーは、アドレス帳詳細画面のメニューから行います。

#### (待受画面で)

**◯◯ (F1)【アドレス帳】 ▷ エクスポートしたいアドレス帳を選択し、@◎【表示】 ▷** 

# A**(F2)【メニュー】 「データフォルダへコピー」を選択し、**G**【選択】**

#### **AD ASSIGNE**

- 
- フォルダ名はアドレス帳の名前がタイトルになり、「名前.vcf」となります。<br>● アドレス帳の名前が登録されていないときや、アドレス帳の名前にファイル名として使用 できない文字<>: ¥ " / ? \* | が含まれているときは、タイトル名に「notitle.vcf」 と表示されます。
- ●同じファイル名がすでに登録されている場合は、「同じ名前のデータがあります。上書き しますか?」と表示されます。すでにあるファイル名を置き換えて登録するには、上書き の確認画面で「はい」を選択し、●【選択】を押します。「いいえ」を選択すると、ファ イル名の後に001が付加され、別名で保存されます。

![](_page_31_Picture_15.jpeg)

アドレス帳詳細画面

■ Eメールにアドレス帳のデータ(vCard)を添付する

アドレス帳のデータ(vCard)をEメールに添付して送信します。アドレス帳のデータをEメール に添付すると、データフォルダ(名刺フォルダ)にアドレス帳のデータ(vCard)が保存されます。

#### アドレス帳詳細画面のメニューで

**「Eメール添付」を選択し、**G**【選択】**

Eメール作成画面が表示されます。選択したアドレス帳のデータが「添付ファイル」に表示されます。

データフォルダのアドレスカード(vCard)をアドレス帳に登録する

#### 待受画面で

**<sup>1</sup>** G**【メニュー】 「データフォルダ」を選択し、**G**【選択】 「名刺」を選択し、**G**【選択】**

**22 登録するデータを選択し、@●》【再生】 D> (◯)(F2)「メニュー」 D> 「登録」を選択し、(●)【選択】** 

アドレス帳の登録画面が表示されます。

# **3** アドレス帳の各内容を入力または選択 ▷ ◯◯ (F1) 【登録】

#### **DE ASSIGNED**

- vCardに以下の項目が登録されている場合は、アドレスカード項目画面から操作を行うことができます。 ・vCardにEメールアドレスが登録されている場合
	- アドレスカード項目画面でEメールアドレスを選択し、● 【Eメール作成】 ▶ Eメール作成画面が表示 ・vCardにURLが登録されている場合

アドレスカード項目画面でURL情報を選択し、● 【接続】 ▶ URL画面が表示

● vCardをアドレス帳に登録しても、データフォルダ内のデータは削除されません。